# *2.10. Personalizzazione del computer*

# *2.10.1. Introduzione*

Si premette, come nelle altre U.D., la tabella dei comandi. In questo caso, peraltro, come si vedrà il comando primario è sempre lo stesso (*Start-Pannello di Controllo*) e ad esso segue l'apertura di diverse finestre di dialogo e di schede. Di conseguenza, anche la tabella ha struttura diversa dal solito.

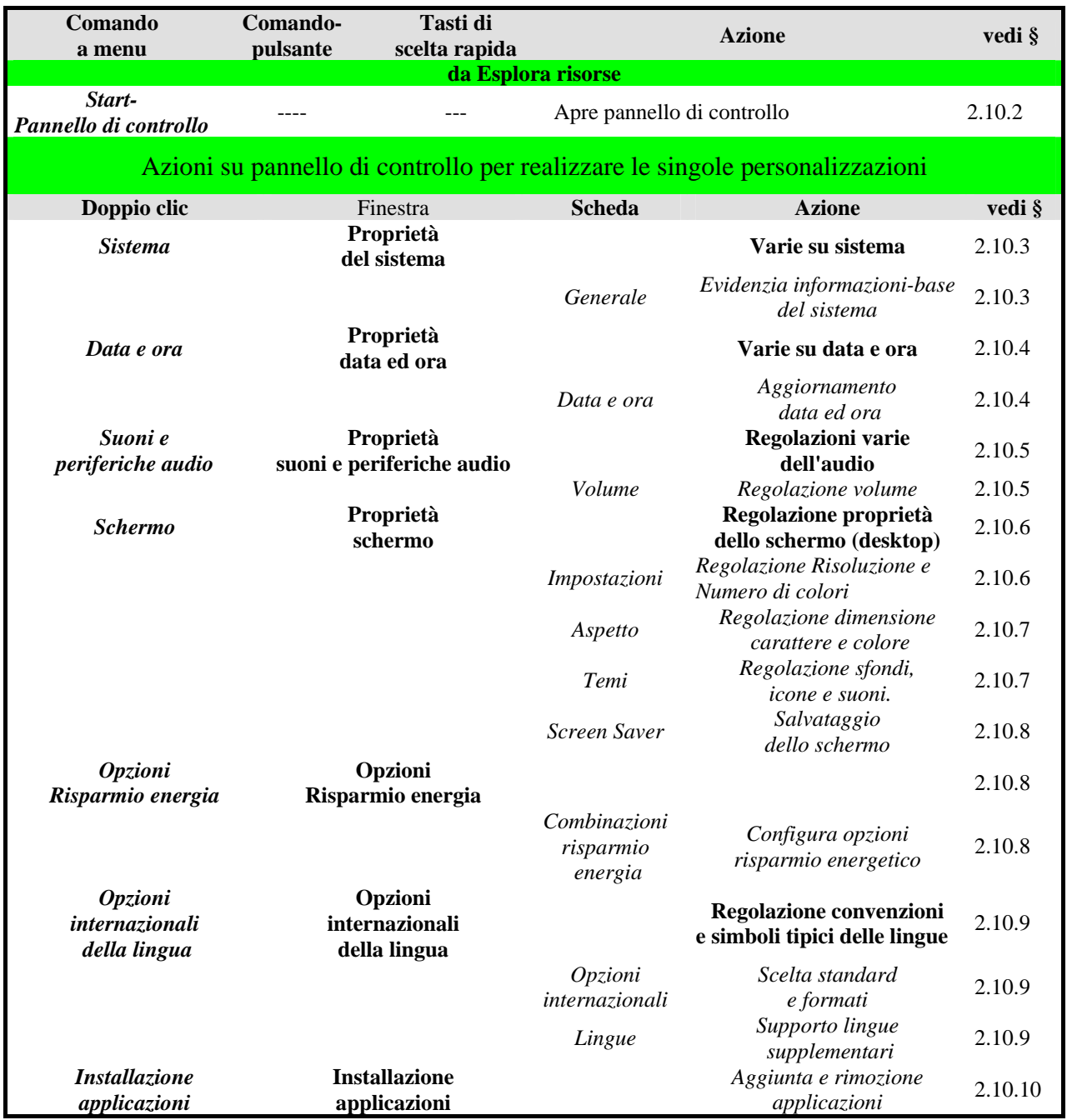

# *2.10.2. Il pannello di controllo*

Il "pannello di controllo" è uno strumento formidabile e delicato e va usato con la massima cura e consapevolezza, perché dà utili informazioni all'utente e gestisce operazioni banali, ma anche operazioni complesse che riguardano l'impostazione ed il funzionamento del computer: una manovra errata ne potrebbe compromettere la funzionalità.

Il pannello di controllo si attiva con il comando *Start-Pannello di controllo* (vedi tabellafigura) e comprende una miriade di pulsanti per il controllo e la variazione delle impostazioni della macchina (vedi figura ove sulla destra sono mostrati alcuni dei pulsanti). Cliccando due volte su uno dei pulsanti si apre una **finestra di dialogo** predisposta per un determinato controllo (p.e. cliccando su Sistema di apre la finestra **Proprietà del sistema**) e quasi tutte le finestre sono a loro volta composte di *schede* (p.e.: la scheda sistema)*,* attivando le quali si ottengono informazioni specifiche oppure si fissano specifiche opzioni.

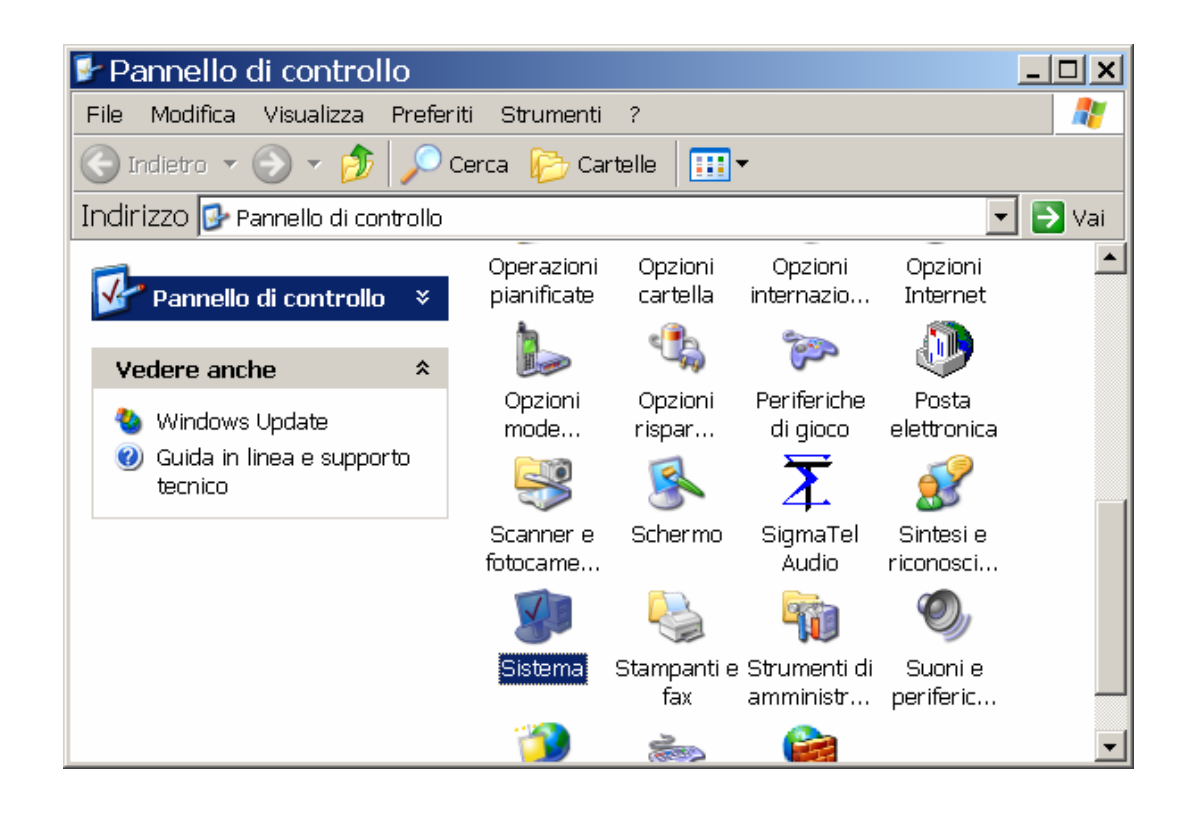

## *2.10.3. Le informazioni di base del computer*

Con un doppio clic sull'icona *Sistema* (vedi tabella-figura) del Pannello di controllo appare la finestra di dialogo "Proprietà del sistema", che contiene diverse schede.

Nella scheda *Generale* sono riportate le informazioni di base: la marca del computer (nella figura è oscurato il marchio del produttore), il sistema operativo installato e la sua versione, la quantità di RAM, il tipo di processore e la sua frequenza (vedi figura).

Le altre schede sono per un utente esperto.

RICHIAMO:2.10.2 Il pannello di controllo

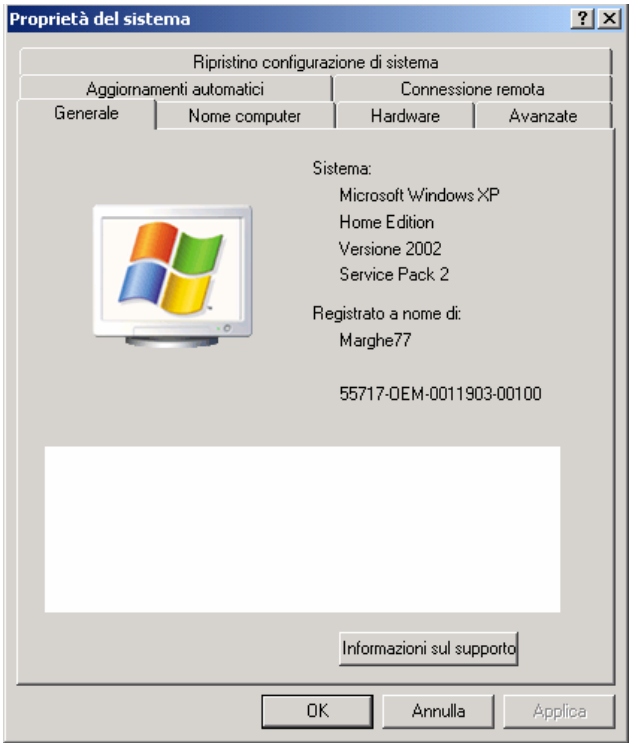

Proprietà del sistema

# *2.10.4. Data e ora*

Il computer usa l'impostazione di data ed ora non soltanto per mostrarla a mo' di orologio, ma anche per stamparla a richiesta di alcune applicazioni e per includerla nelle proprietà degli oggetti, che risultano così modificati in data….alle ore…..

Pertanto, si suggerisce di tenere sempre aggiornate tali informazioni (del resto,basta immetterle una tantum, il sistema le gestisce con precisione, calcolando anche le ore legali e gli anni bisestili). Può, tuttavia, accadere di dover aggiustare l'ora o la data a seguito di guasti di varia natura, a tale scopo occorre cliccare due volte sull'icona *Data ora* (vedi tabella-figura) del Pannello di controllo (o anche sull'ora della barra delle applicazioni): si apre una finestra di dialogo "**Proprietà-Data e ora**"; la scheda *Data e ora* che consente anche di aggiornare tali dati.

Per visualizzare semplicemente data ed ora correnti si può invece ricorrere alla barra delle applicazioni: l'ora è sempre visibile, la data si ottiene lasciando il puntatore del mouse fermo per pochi istanti sull'indicazione dell'ora.

Si richiama ancora l'attenzione sulla delicatezza dell'operazione: molti programmi di servizio (ad esempio i programmi di "sincronizzazione" che allineano i contenuti dei file di due distinti computer) basano il loro funzionamento sui parametri "data ed ora".

# RICHIAMO: 2.10.2 Il pannello di controllo

#### *2.10.5. Controllo dell'audio*

Cliccando due volte sull'icona *Suoni e periferiche audio* (vedi tabella-figura) del pannello di controllo si apre una finestra di dialogo costituita da più schede, mediante le quali è possibile modificare a piacimento le impostazioni dell'audio.

La scheda **Volume** consente di disattivare l'audio, la regolazione del volume e l'apposizione dell'icona dell'audio sulla barra delle applicazioni (dopo di che sarà possibile accedere dalla barra alla regolazione).

Le altre schede riguardano tecniche audio più avanzate e, pertanto, non sono spiegate nel dettaglio.

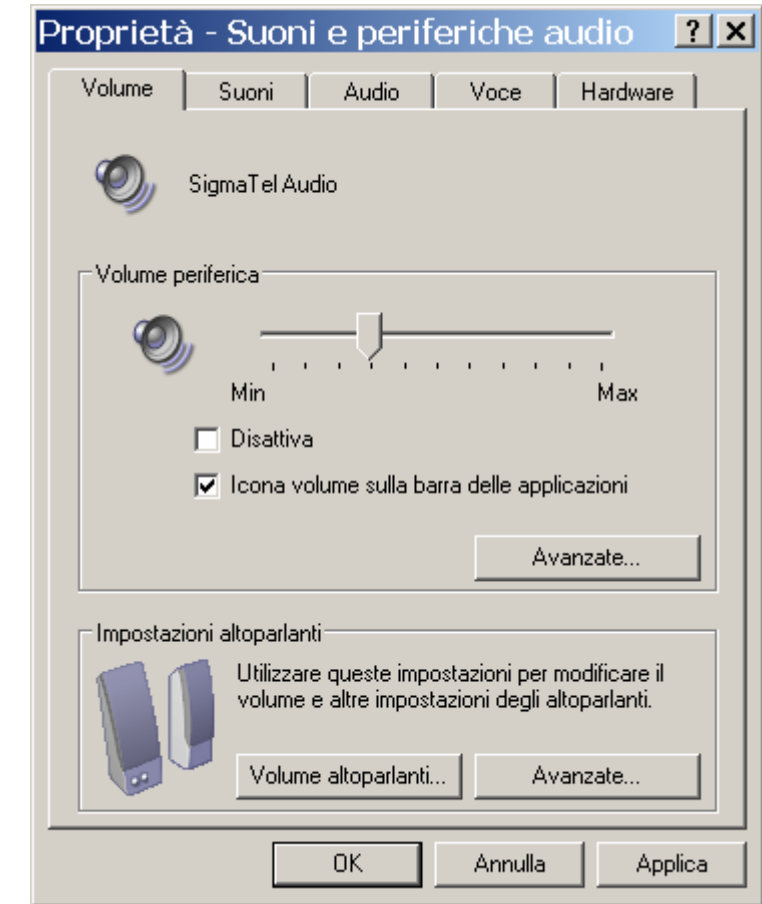

#### RICHIAMO: 2.10.2 Il pannello di controllo

# *2.10.6. Impostazioni del desktop*

Cliccando due volte sull'icona *Schermo* (vedi tabella-figura) del Pannello di controllo si apre la finestra di dialogo **Proprietà-Schermo** costituita da più schede, mediante le quali è possibile modificare a piacimento le impostazioni dello schermo:

Dalla scheda *Impostazioni* si possono impostare, attraverso altrettanti cursori (vedi RICHIAMO):

- la *risoluzione dello schermo* in pixel (p.e. da 800 per 600 a 1024 per 768). Una maggiore risoluzione comporta un maggior numero di icone visibili sullo schermo ed una minore loro dimensione.
- il *numero dei colori* (la profondità dei colori), espressi con il numero di bit che li rappresenta, 16 o 32. Una maggiore profondità crea più sfumature di colore.

Per alcuni installazioni sono disponibili due diversi schermi come mostrato nella figura ed allora con questa scheda si può anche selezionare quale dei due schermi si vuole attivare.

# RICHIAMO: 2.10.2 Il pannello di controllo

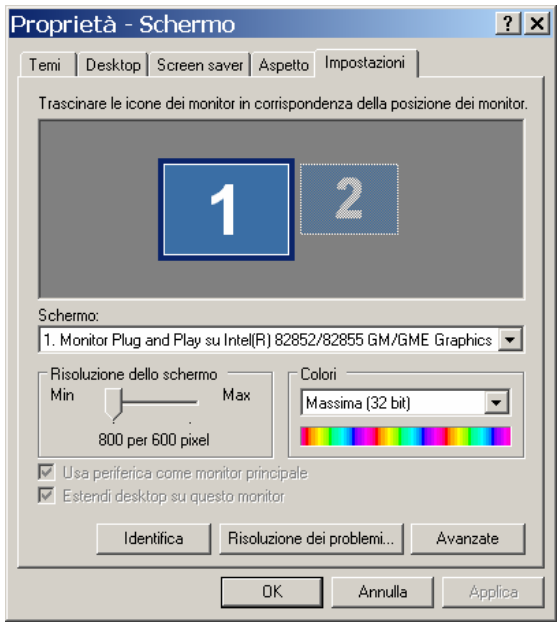

Richiamo: 1.2.5 codifica delle immagini

# *2.10.7. Aspetto del desktop e temi*

La finestra di dialogo **Proprietà dello schermo** (vedi tabella-figura) contiene anche le schede *Aspetto* e *Temi*.

La scheda *Aspetto* consente di variare la dimensione dei caratteri e i colori delle barre delle finestre. In particolare (vedi figura):

- le dimensioni si variano scegliendo la voce "normale", "grande", "molto grande" dal menu a tendine che appare nella casella apposita;
- il colore scegliendolo nel menu "Combinazione di colori" oppure scegliendo nello stesso menu la voce "Windows classico" o "Windows standard";
- lasciamo al lettore l'individuazione delle altre scelte.

La scheda *Temi* definisce uno sfondo e l'aspetto estetico di alcune icone, i suoni ed altri elementi che personalizzano il computer; esistono temi predefiniti (p.e. *Windows Classico, Windows XP,…*) o da acquisire attraverso Internet. In questo corso si è adoperato il tema *Windows classico*.

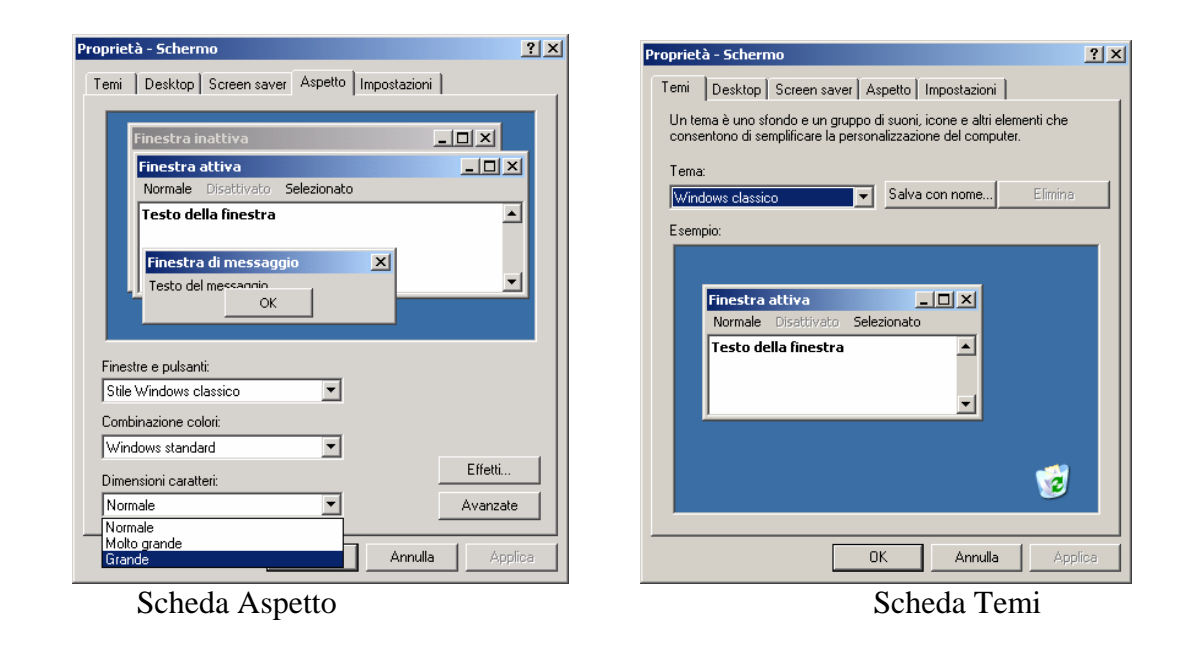

RICHIAMO: 2.10.6 Impostazioni del desktop

#### *2.10.8. Il "salva schermo" e il risparmio di energia*

Lo schermo si deteriora se inutilmente acceso e con colori brillanti. Selezionando la scheda *Screen Saver* delle "**Proprietà-schermo**" si attiva un programma che inserisce nello schermo un'immagine "scura" in lento movimento che appare dopo alcuni minuti di inattività dello schermo e lo salvaguarda dall'usura: la scheda consente di attivare o meno il "salva schermo", di definire dopo quanto tempo di inattività l'immagine debba apparire e quale immagine si desidera (selezionata da una lista del menu).

Cliccando invece due volte sull'icona *Opzioni Risparmio energia* (vedi tabella-figura) del Pannello di controllo si apre una finestra con una scheda *Combinazioni risparmio energia,* dove si fissa dopo quanto tempo:

- lo schermo si spegne del tutto,
- si disattiva il disco rigido,
- il sistema va in "standby" (vedi RICHIAMO).

Il programma di risparmio energia è particolarmente utile per i computer portatili.

RICHIAMO: 2.10.6 Impostazioni del desktop RICHIAMO: 2.10.2 Il pannello di controllo RICHIAMO: 2.4.4 Spegnere e riavviare

# *2.10.9. Opzioni internazionali e della lingua*

Cliccando due volte sull'icona *Opzioni internazionali* (vedi tabella-figura) del Pannello di controllo si apre la finestra di dialogo **Opzioni internazionali e della lingua.** Nella scheda *Opzioni internazionali* è possibile impostare il formati di valuta, numeri, data ed ora tipici nei diversi Paesi e usati in alcuni programmi: si seleziona il Paese in un menu a tendine di Paesi

disponibili, si leggono detti formati e quindi premendo su *Personalizza* e selezionando la scheda apposita, si possono modificare.

A proposito della lingua, esistono (per quanto ci riguarda) due tipi di tastiera, l'italiana e l'inglese, per le quali esistono tasti diversi (ad esempio, quella italiana gestisce le lettere accentate). All'atto dell' installazione del computer, in genere personale specializzato definisce quale tastiera è collegata al sistema e pone sulla barra delle applicazioni una icona (IT per italiana, EN per inglese) che ricorda la tastiera installata.

Se, successivamente, dovesse essere cambiata la tastiera è necessario cliccare su tale icona e cambiare la scelta. Ove mai l'icona non vi fosse oppure per installare altri tipi di tastiera occorre operare attraverso la scheda *Lingue* e l'opzione *Dettagli* oppure la scheda *Avanzate*.

#### RICHIAMO: 2.10.2 Il pannello di controllo

#### *2.10.10. Installazione di applicazioni*

Lavorando con il computer, prima o poi è necessario installare del nuovo software o rimuovere programmi che non si utilizzano più: cliccando due volte sull'icona *Installazione Applicazioni* (vedi tabella-figura) del Pannello di controllo*,* compare l'omonima finestra.

La finestra contiene l'elenco delle applicazioni installate e può essere usata per modificare l'installazione, disinstallare oppure installare nuove applicazioni.

Per modificare o disinstallare un'applicazione occorre selezionarla ed usare i comandi-pulsante **Cambia** o **Rimuovi programmi** (vedi figura)**.** 

Per installare una nuova applicazione vi sono tre procedure, dipendenti dall'applicazione.

1) L'applicazione risiede su CD o floppy:

Si usa il comando **Aggiungi nuovi programmi**, posto nella fascia di sinistra della finestra e quindi, nella successiva finestra, il comando **CD-ROM o floppy, s**i procede, quindi, come segue:

- il sistema chiede di introdurre il CD o il floppy; lo si introduce;
- l'utente clicca sul pulsante **Avanti:** il programma di installazione si avvia;
- l'utente segue le indicazioni del sistema per portare a termine l'installazione;
- su richiesta del sistema, l'utente clicca su **Fine.**

2) L'applicazione risiede già sul disco rigido (HD):

- si ignora la richiesta di introdurre CD o floppy e si clicca subito su **Avanti**;
- se necessario, si usa il pulsante **Sfoglia** per trovare la posizione ove è memorizzata l'applicazione da installare.

3) Procedura automatica da CD o da HD:

- se l'applicazione è su CD, basta introdurre il CD e attendere;
- se l'applicazione è su HD, basta cliccare il file relativo.

RICHIAMO: 2.10.2 Il pannello di controllo

| Installazione applicazioni         |                                                                                    |                      | $   \overline{2}$ $\times$ |
|------------------------------------|------------------------------------------------------------------------------------|----------------------|----------------------------|
|                                    | Programmi e aggiornamenti attualmente installati:<br>⊽                             | Mostra aggiornamenti | Ordina per:                |
| Cambia/Rimuovi<br>programmi        | 图 616 PC File Transfer                                                             | Dimensioni           | 1,67MB                     |
|                                    | Adobe Acrobat 5.0                                                                  | Dimensioni           | 14,05MB                    |
|                                    | Adobe Reader 7.0 - Italiano                                                        | Dimensioni           | 76,29MB                    |
| <u>Aggiungi nuovi</u><br>programmi | Fare clic qui per informazioni sul supporto.                                       | Utilizzato           | <u>raramente</u>           |
|                                    |                                                                                    | Ultimo utilizzo      | 09/03/2006                 |
| Installazione                      | Per cambiare o rimuovere il programma dal computer, scegliere<br>Cambia o Rimuovi. | Cambia               | Rimuovi                    |
| componenti di<br>Windows           | ALPS Touch Pad Driver                                                              | Dimensioni           | 1,11MB                     |
|                                    | Aspire Launch Manager<br>SP.                                                       | Dimensioni           | 1,05MB                     |
|                                    | AVG Free Edition                                                                   | Dimensioni           | 17,69MB                    |
| Impostazioni<br>accesso ai         | Codice Fiscale - CodFree 3.40 for Win 95/98/NT                                     | Dimensioni           | 2.14MB                     |
| programmi                          | <b>15</b> Conexant AC-Link Audio                                                   |                      |                            |
|                                    | Conexant Soft 56K Modem                                                            | Dimensioni           | 0,28MB                     |

Installazione, disinstallazione e modifica di programmi

#### **2.10.10.1. Aggiornamento di Windows (approfondimento)**

Un sistema operativo, e Windows in particolare, è soggetto a continui aggiornamenti e rilascio di nuovi programmi che ne fanno parte. Esiste dunque una procedura per aggiornare il proprio sistema.

L'aggiornamento si ottiene usando all'inizio la stessa procedura che si utilizza per installare una applicazione: si attiva il comando-pulsante **Aggiungi nuovi programmi** e quindi, nella finestra che appare, si clicca su **Windows Update**: il computer si collega tramite un browser al sito di Microsoft e verifica la disponibilità di nuovi programmi.

È anche possibile aggiungere o installare componenti del sistema operativo con il pulsante **Installazione componenti Windows**: la conseguente finestra elenca tutte le componenti di Windows ed occorre spuntare quelle di interesse. Una volta completate le operazioni si clicca il pulsante **Chiudi**.

#### *2.10.11. Altre impostazioni del pannello di controllo*

Oltre a quelle esaminate, nella finestra "Pannello di Controllo" sono presenti molte altre funzioni, delle quali le principali sono illustrate nell'approfondimento di questa unità.

#### RICHIAMO: 2.10.2 Il pannello di controllo

#### **2.10.11.1. Altre personalizzazioni con il Pannello di controllo (approfondimento)**

Dal *Pannello di Controllo* è possibile ottenere altre personalizzazioni; si ricordano in particolare:

- *Accesso facilitato:* Windows XP può essere adattato alle esigenze di persone con limitazioni fisiche: si può aumentare il contrasto e la dimensione dei caratteri, impostare i tasti in modo da ridurre la velocità di ripetizione, etc..
- *Caratteri:* Windows XP fornisce una serie di tipi di carattere (font) standard, ma se ne trovano moltissimi altri in commercio. Quando si vogliono installare nuovi tipi di carattere bisogna cliccare su questa icona.

• *Account Utente:* la procedura guidata aiuta a impostare il nome e la password degli utenti in modo che il computer possa essere utilizzato da più persone. Per ogni persona è anche possibile impostare il desktop in modo differente.

#### **2.10.11.2. Personalizzazione della barra delle applicazioni (approfondimento)**

La barra delle applicazioni può essere posizionata su qualsiasi lato dello schermo con una semplice operazione di trascinamento: basta cliccare su un'area libera della barra e portare il puntatore del mouse sul lato dello schermo in cui si desidera spostarla. Il bordo superiore della barra può essere trascinato verso il centro dello schermo, in modo da ingrandirla, o, viceversa, può essere spostato verso la parte esterna, così da ridurla a una sottile linea grigia sul margine del monitor.

Le impostazioni della barra sono personalizzabili attraverso la scheda *Barra delle applicazioni* della finestra *Proprietà della barra delle applicazioni e del menu di avvio*, che si raggiunge cliccando con il pulsante destro del mouse su una zona libera della barra e selezionando la voce *Proprietà*. Per scegliere le impostazioni preferite occorre mettere un segno di spunta nelle caselle di opzione.

L'opzione predefinita mostra la barra in primo piano rispetto alle finestre, con l'orologio visibile nell'area di notifica. È possibile togliere l'orologio, oppure fare in modo che la barra stia nascosta sotto il bordo dello schermo e salti fuori soltanto quando il puntatore del mouse si aggira da quelle parti mettendo un segno di spunta nella casella *Nascondi automaticamente***.** 

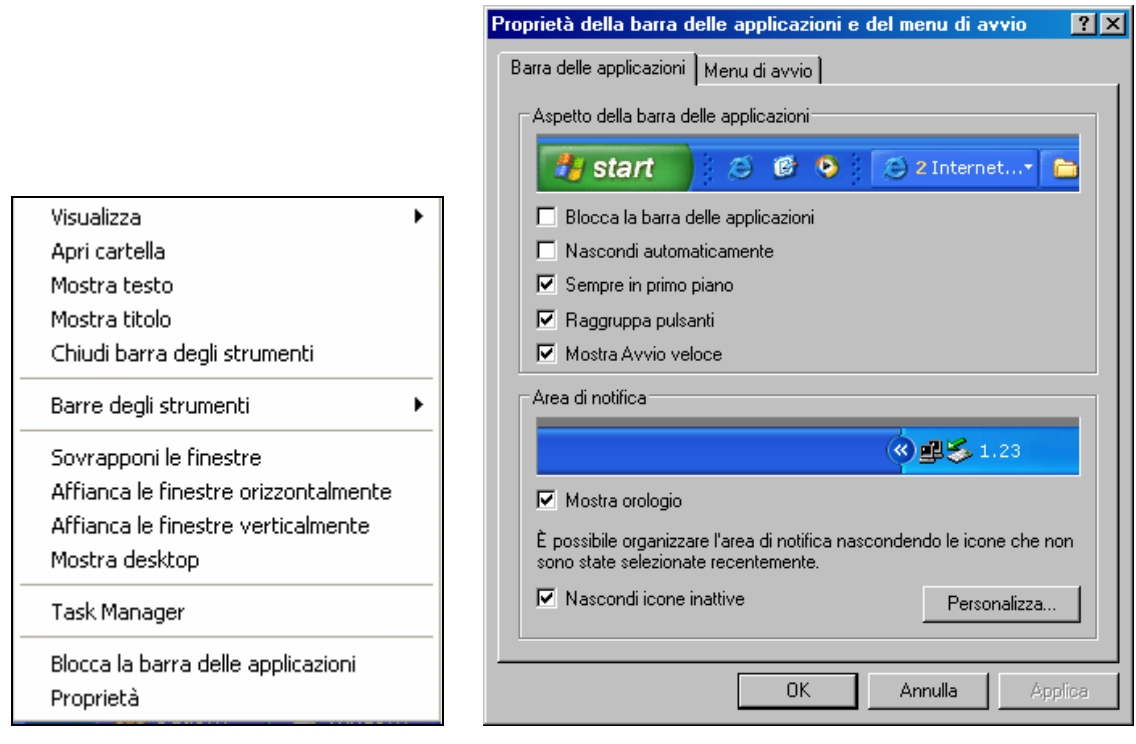

Il menu del tasto destro della barra Le proprietà della barra

#### **2.10.11.3. Personalizzazione del menu Start (approfondimento)**

La personalizzazione del menu **Start** (o di Avvio) si ottiene attraverso la scheda *Menu di Avvio*  della finestra **Proprietà della barra delle applicazioni e del menu di avvio**, che si raggiunge cliccando con il pulsante destro del mouse su una zona libera della barra e selezionando la voce *Proprietà*.

Qui giunti, in primo luogo si può effettuare la scelta fra:

- **Menu di avvio classico:** si visualizza un menu analogo a quello delle precedenti versioni di Windows che raffigura una sola sezione con l'indicazione *Programmi* per individuare i programmi del sistema (vedi figura A);
- **Menu di avvio:** viene visualizzato un menu a due sezioni con l'indicazione *Tutti i Programmi* in luogo di "Programmi" (vedi figura B). In questo corso è stato adoperato questo menu.

Si può poi agire sul pulsante *Personalizza* che contiene tutte le istruzioni necessarie per aggiungere o togliere opzioni dai menu. I programmi all'interno del menu **Start** possono essere facilmente risistemati con il trascinamento, in modo da avere quelli più usati nelle posizioni superiori e quindi non dover cercare ogni volta scorrendo il menu con il mouse. Per farlo, dopo aver aperto il menu, basta trascinare l'icona del programma nella nuova posizione in cui si vuole inserirlo. È possibile spostare anche più programmi contemporaneamente, trascinandoli tutti insieme.

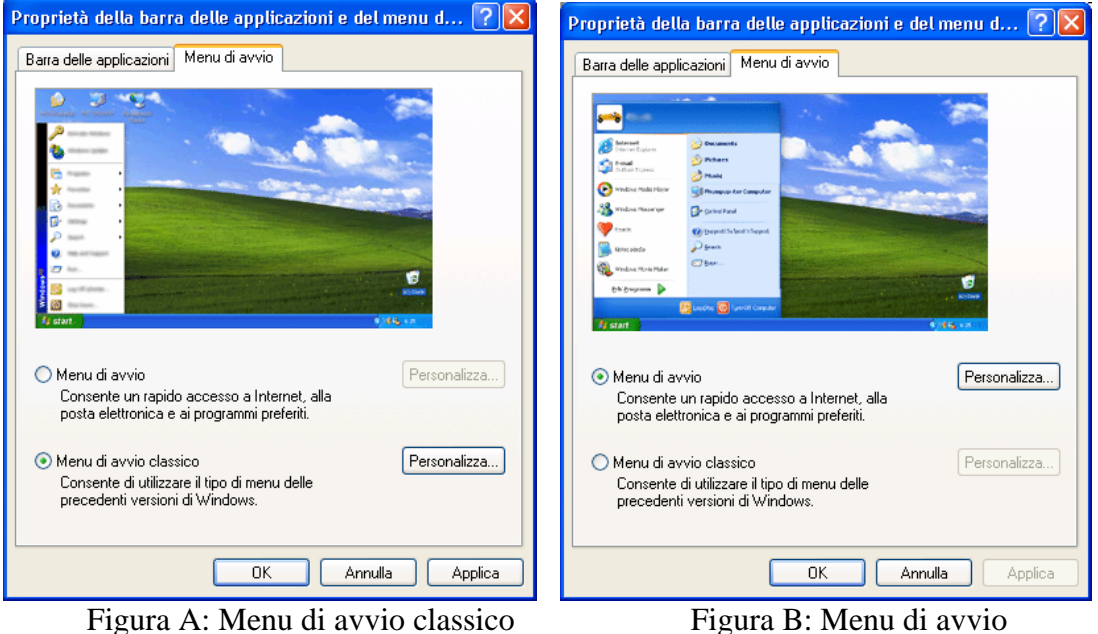